# **Stammtisch** April 2024

### 11.04.2024

**Stammtisch im Seniorenbüro und über ZOOM** 

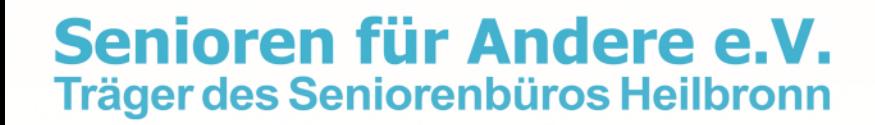

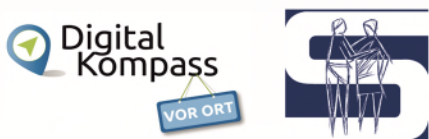

## **Übersicht Stammtisch 11.04.2024**

<span id="page-1-0"></span>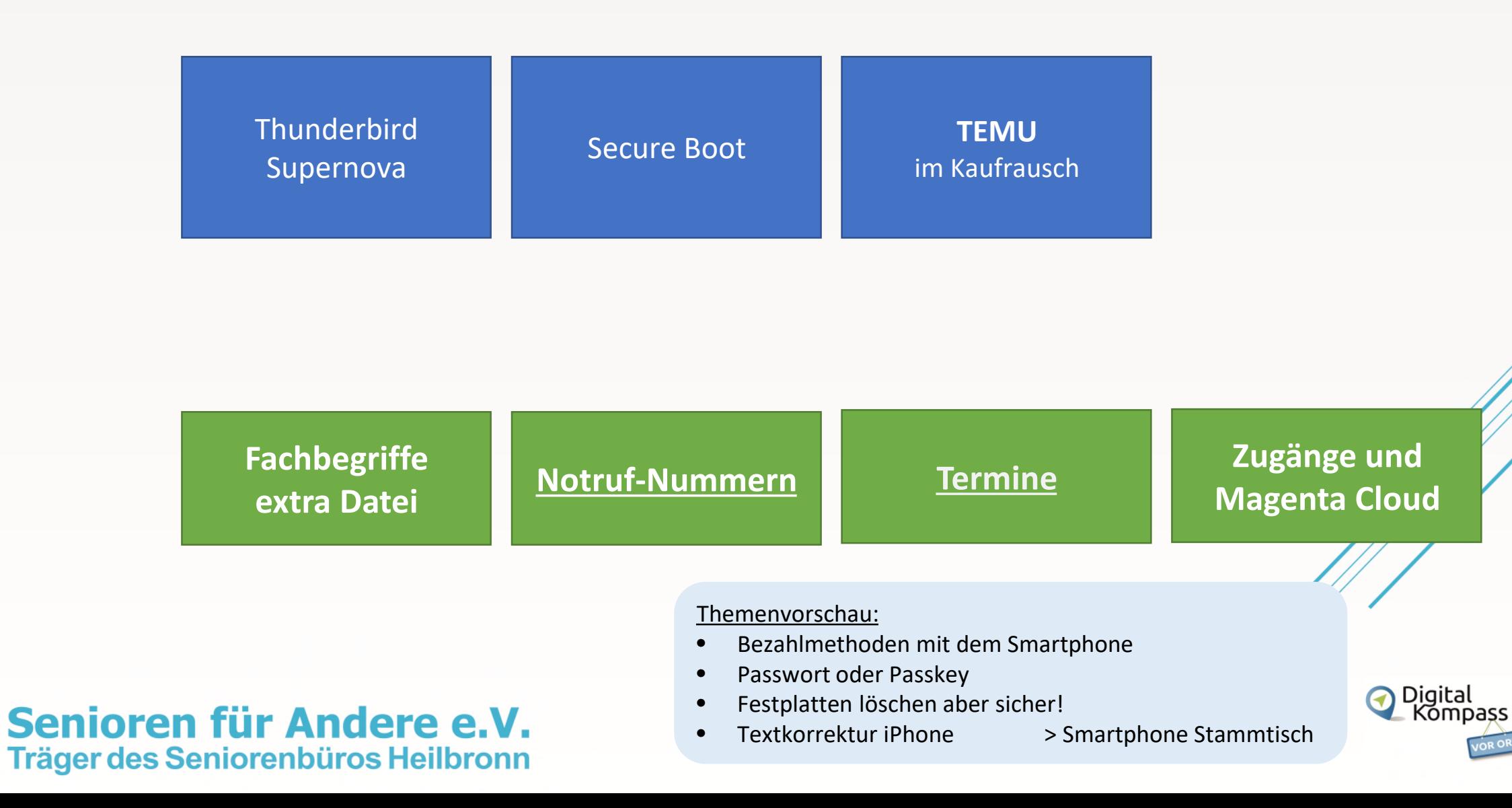

## <span id="page-2-0"></span>**Thunderbird 125.0b1 in neuem Design**

**Neues Logo, neue Oberfläche: Thunderbird erscheint in der Version "Supernova".** 

Mit einem Sprung auf Version 115 stellen die Entwickler des freien Mailclients Thunderbird ihr "schnellstes und schönstes Release überhaupt" vor. Die neue, "Supernova" getaufte Version ist Teil eines größeren Projekts, den Mailer zu renovieren.

- $\triangleright$  Neben dem modernisierten Logo des Programms fällt eine neue, dynamische Toolbar ins Auge, die mit der Titelleiste des Fensters kombiniert ist.
- ▶ Nutzer können für jede Ansicht (E-Mail, Kalender etc.) einstellen, welche Schaltflächen dort präsentiert werden.

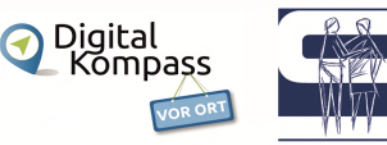

- Außerdem bringt Supernova ein verbessertes Drei-Spalten-Layout mit, das Nachrichtenordner, Ordnerinhalt und geöffnete E-Mail nebeneinander anordnet. Das konnte Thunderbird schon früher, aber eine neue "Kartenansicht" für Ordnerinhalte zeigt zwei Zeilen pro Nachricht und nutzt den schmalen Platz deutlich besser.
- Alteingesessene Nutzer, die teilweise sehr kritisch auf die langen angekündigten Änderungen blickten, können aufatmen: Thunderbird unterstützt auch die alten Ansichten und Layouts weiter und stellt das Aussehen nicht automatisch um.

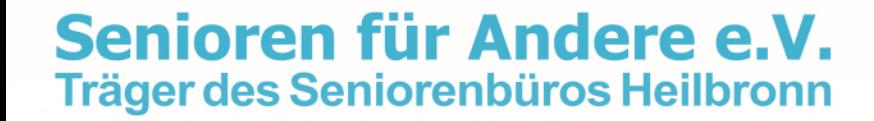

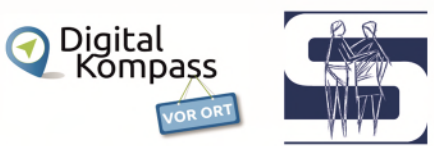

- Allgemein gibt Supernova den Anwendern viel Freiheit in Geschmacksfragen: den Freiraum um UI-Elemente ("Dichte" genannt), welche Arten von Ordnern das Programm wie angezeigt, in welcher Reihenfolge das geschieht - all das kann man einstellen.
- Auch einen kombinierten Posteingang, der alle Mailkonten vereint, beherrscht Supernova.
- An der Oberfläche von Kalender und Adressbuch haben die Entwickler ebenfalls, aber subtiler, gearbeitet.
- ▶ Hinzu kommen viele kleinere Änderungen und Verbesserungen, unter anderem bei der eingebauten OpenPGP-Unterstützung, sowie der Bedienung per Tastatur und Screenreader (Bildschirm-Leser).

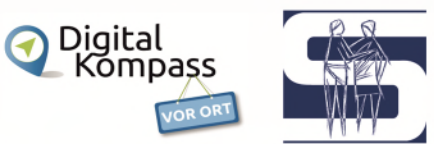

## **Thunderbird Beta herunterladen**

[Thunderbird Beta — Thunderbird](https://www.thunderbird.net/de/download/beta/)

<https://www.thunderbird.net/de/download/beta/>

- Folgen Sie dem LINK oder geben oben genannte Adresse in Ihren Browser ein.
- Öffnen Sie die Setup-Datei im Download-Ordner, um die Installation zu starten.
- Spenden Sie, falls Sie die Entwickler unterstützen wollen, von nichts kommt nichts!
- Folgen Sie den Anweisungen in der Installationsroutine.

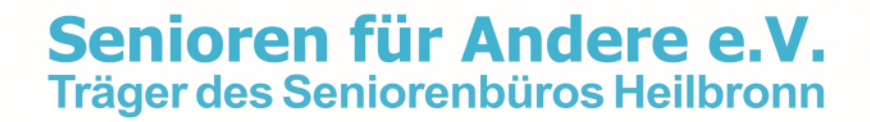

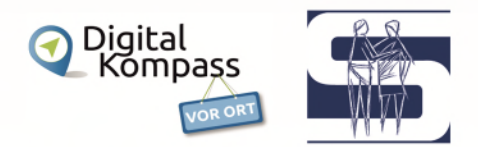

## **E-Mail-Konto bei Thunderbird einrichten**

- Starten Sie das Programm und wählen Sie oben links unter "Datei" und "Neu" die Option "Existierendes E-Mai-Konto". Alternativ wählen Sie direkt auf der Startseite unter "Accounts"; "E-Mail" aus.
- Geben Sie hier Ihren Namen, Ihre E-Mail-Adresse, sowie das zugehörige Passwort ein und klicken Sie unten auf "Weiter".
- Thunderbird sucht nun nach den korrekten Einstellungen. In der Regel werden diese automatisch gefunden.
- Ist das nicht der Fall, benötigen Sie die Daten für die POP-/IMAP-/SMTP-Server Ihres Mail-Anbieters.
- Sie haben nun die Wahl, Ihr Mail-Konto über IMAP oder POP3 zu verwalten. Dabei gibt es einige Unterscheide zwischen den beiden Protokollen.
- Klicken Sie anschließend auf den Button "Fertig", wird Ihr Mail-Konto in Thunderbird eingerichtet.

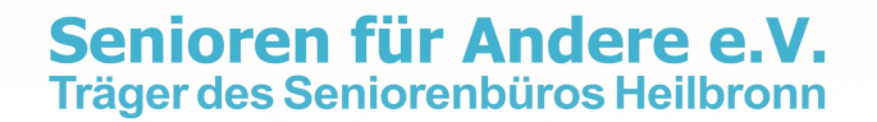

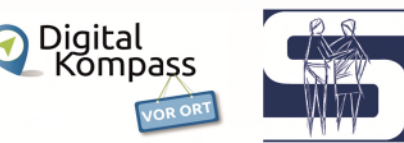

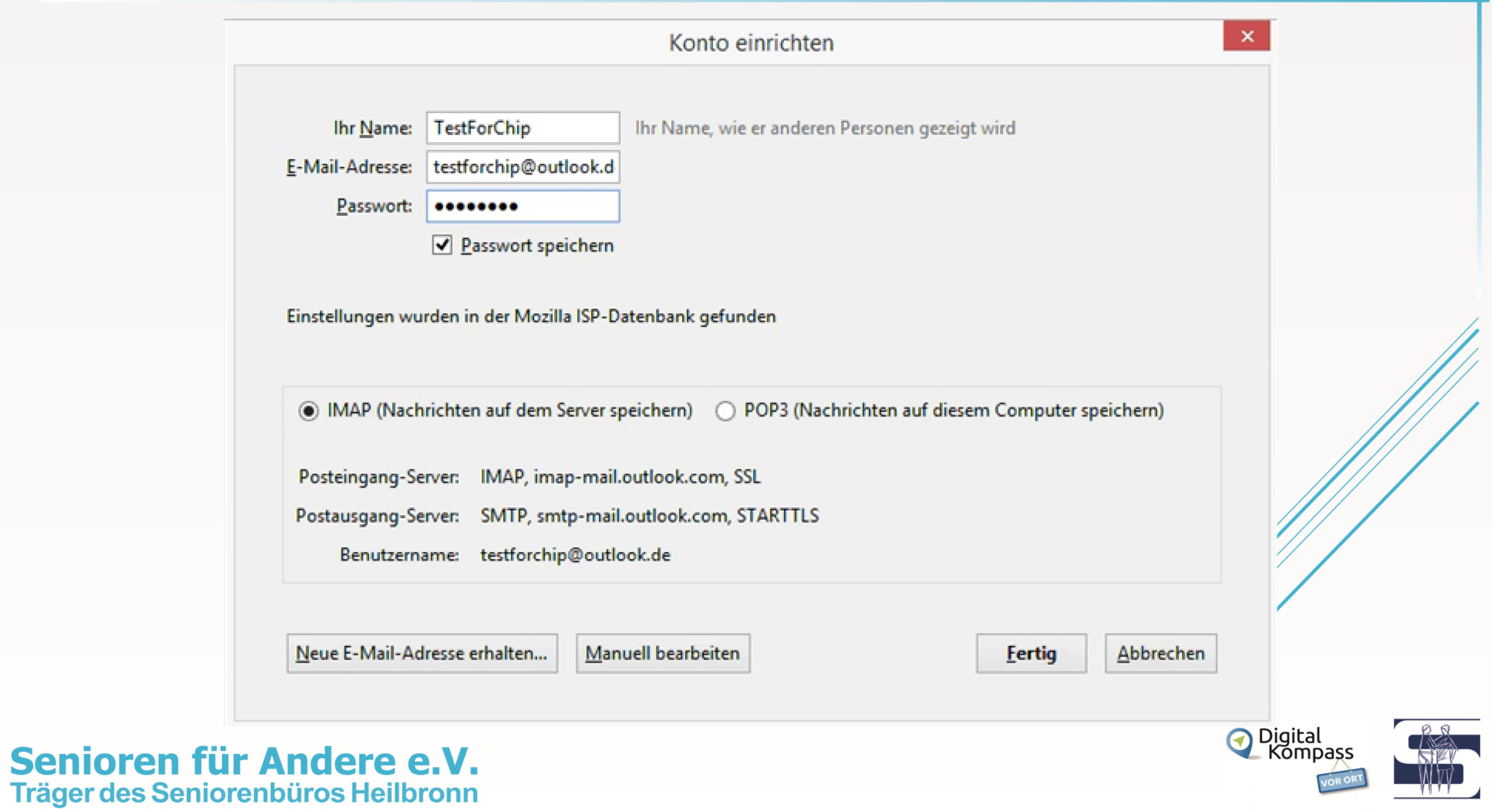

## **Probleme bei der Mail-Einrichtung?**

- Sollte Thunderbird die Einrichtung nicht abschließen, wurden die Einstellungen nicht richtig erkannt. Klicken Sie in diesem Fall auf den Button "Manuell bearbeiten".
- Suchen Sie im Internet nach der richtigen Server-Adresse für Ihren Anbieter. Über die Suche nach "POP3 IMAP web.de", gelangen Sie zum Beispiel direkt zu den gewünschten Daten für ein Mail-Konto von web.de.
- Unter Umständen macht auch die Verschlüsselung (SSL bzw. TLS) Probleme. Wählen Sie hier anstatt der gesetzten Option die "Automatische Erkennung" aus.
- Über den Button "Erneut testen" können Sie die geänderten Daten nochmals überprüfen und das Konto anschließend fertig einrichten.

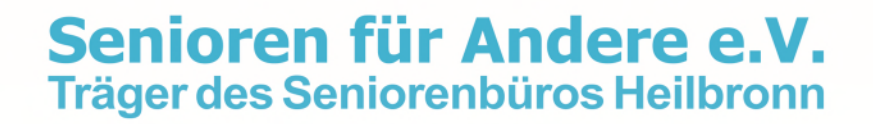

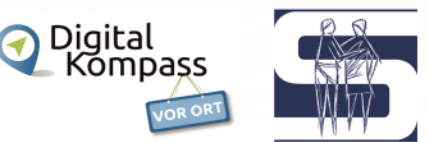

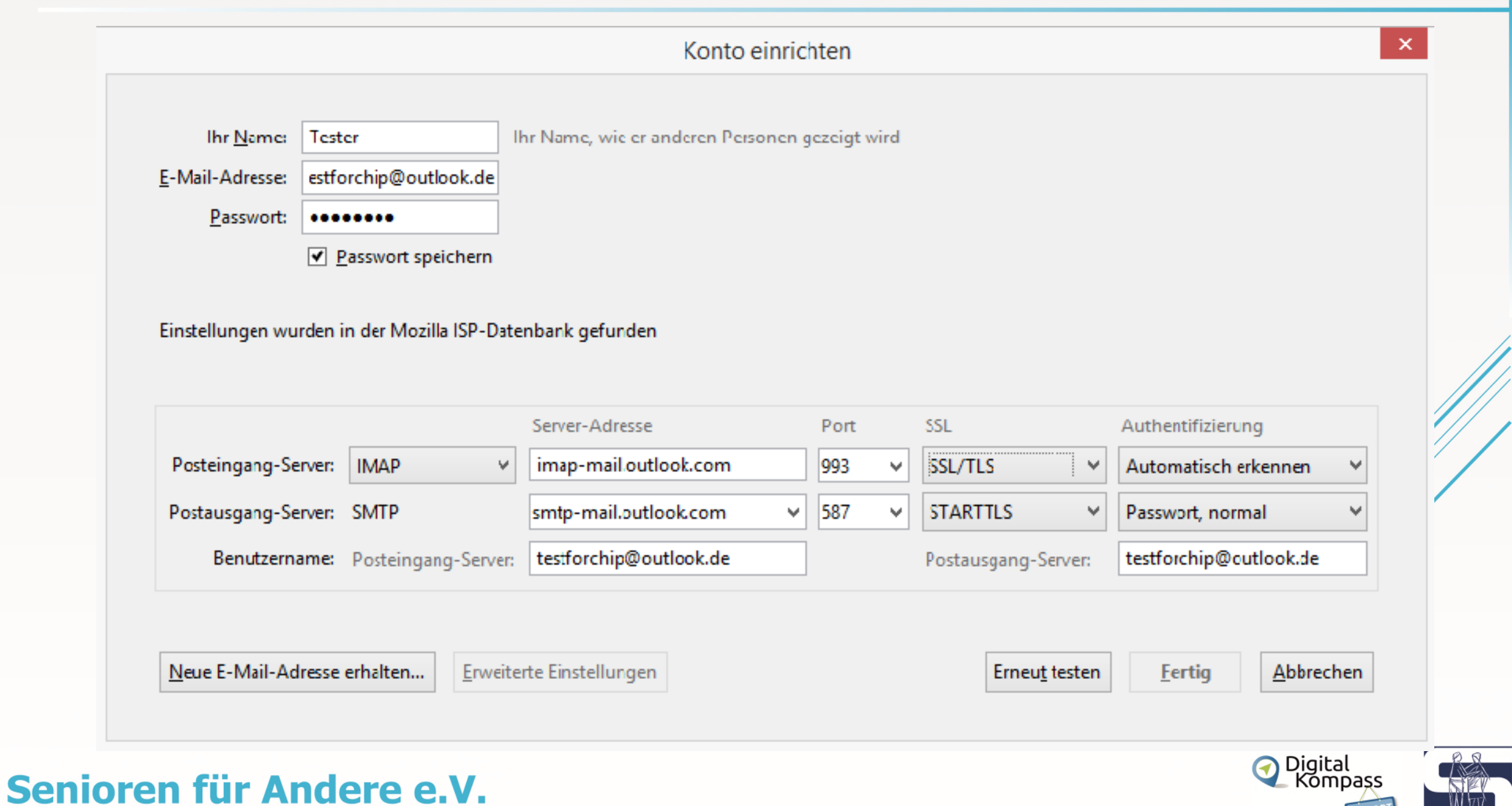

Träger des Seniorenbüros Heilbronn

## **Einstellen des Drei-Spalten-Layouts**

- Oben rechts das Hamburger-Menü öffnen und
- klicken auf , Ansicht >
- dann auf , Fensterlayout  $>$ '
- und setzen den Haken bei ,3-Spalten-Ansicht'.

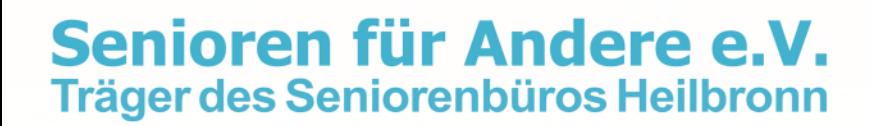

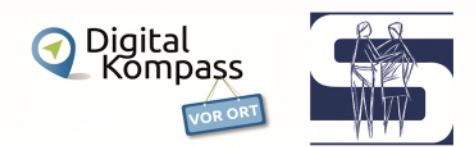

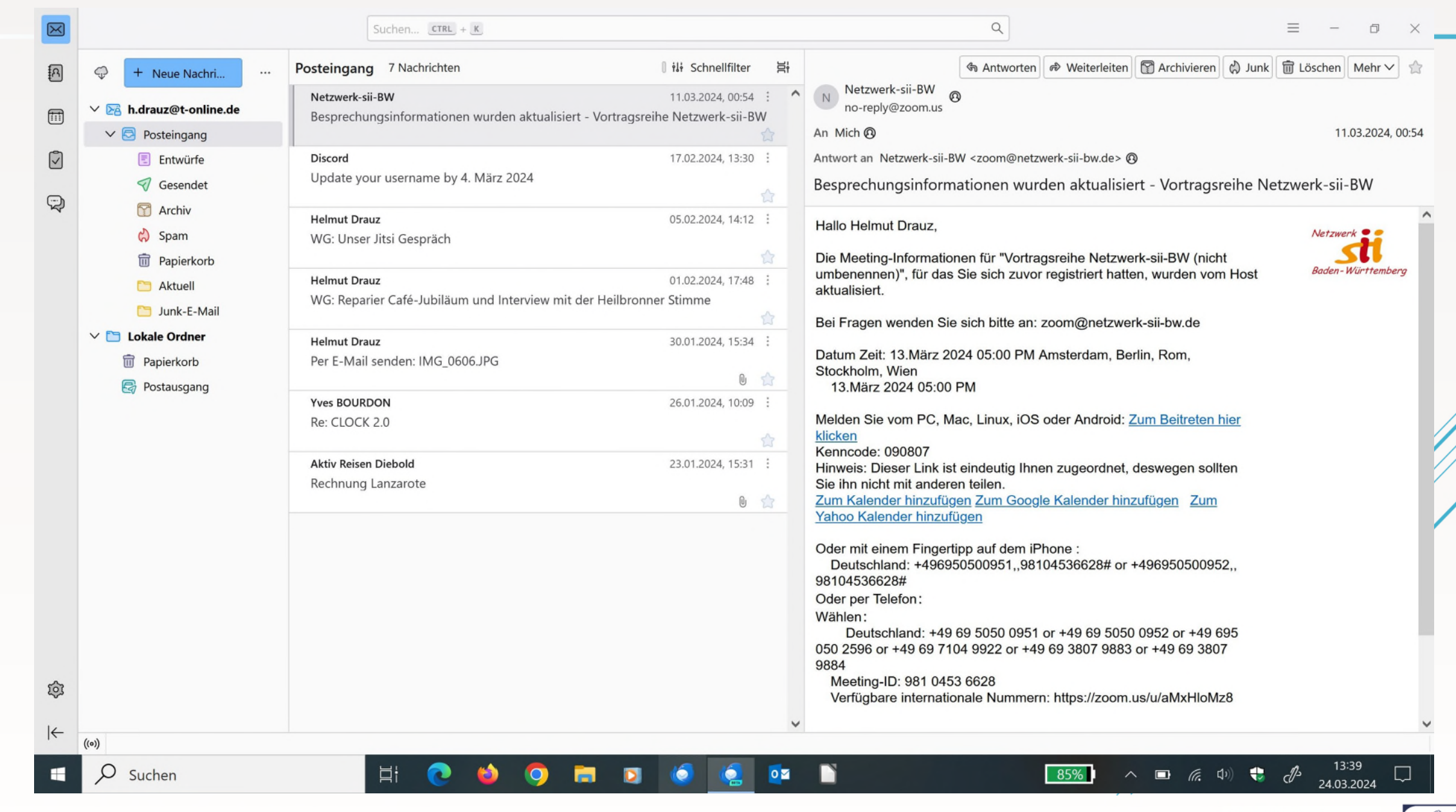

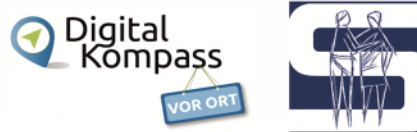

## **Übersicht**

An der linken Seite in der Standard-Ansicht befindet sich

- ein Briefumschlags-Symbol für Ihre E-Mailkonten
- Ein Symbol für die Adressbücher
- Ein Symbol für den Terminkalender
- Ein Aufgabensymbol
- Ein Symbol für ein Chat-Konto

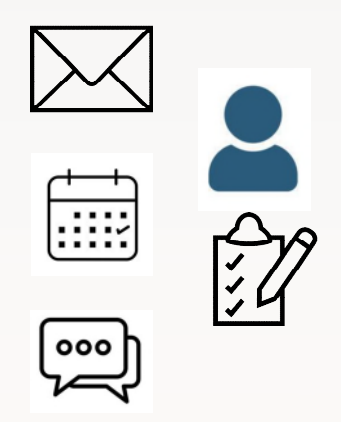

Jedes Mal beim Klicken auf ein Symbol öffnet sich ein TAB oben in der obersten Leiste, das Sie mit , X' wieder schließen können.

Auch kommt ein neues Register dazu, wenn Sie eine E-Mail im Vollbild-Modus öffnen. Das wird schnell unübersichtlich. Schließen Sie die nicht benötigten TABs wieder.<br>Fren für Andere e.V. O Digital<br>Kompass Träger des Seniorenbüros Heilbronn

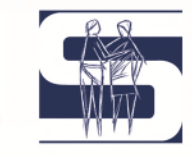

## **E-Mails schreiben**

- ,+ Neue Nachri ...' anklicken
- Empfängerzeile 'An' ausfüllen, hier erscheint evtl. beim Eingeben schon eine Auswahl, falls die Adresse im Adressbuch oder falls die Adresse schon einmal benutzt worden ist.
- Weiter Optionen sind, es wird dann eine neue Adresszeile angezeigt:
	- -, Kopie (CC)', Empfänger sieht an wen Ihre E-Mail noch geht
	- Blindkopie (BCC)', Empfänger sieht nicht an wen Sie die E-Mail noch senden, wird bei Serien-Mails gern verwendet.
	- -, Antwort-An' wird verendet, falls der Empfänger auf Ihre E-Mail antwortet bekommt die hier eingetragene Adresse auch eine Antwort vom Empfänger.

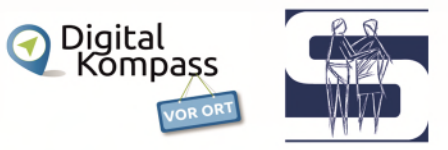

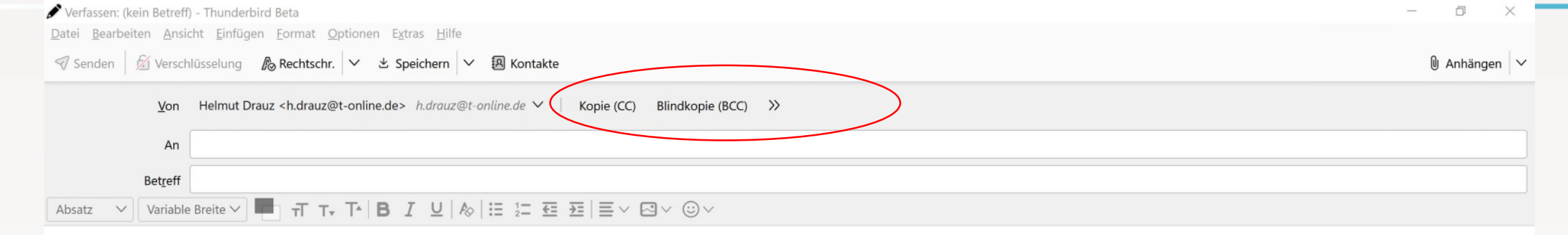

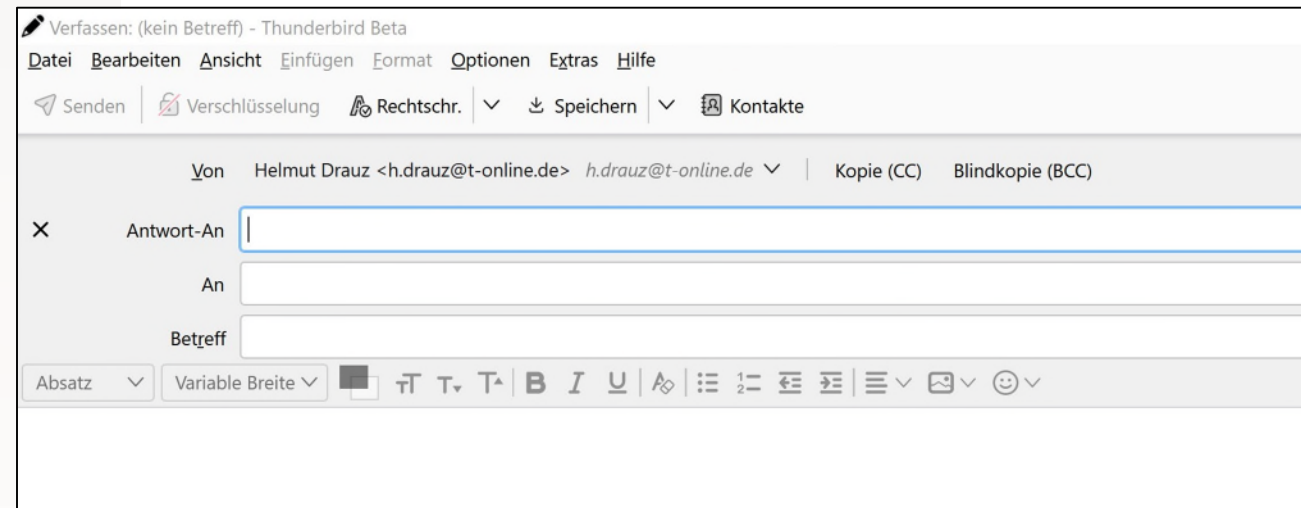

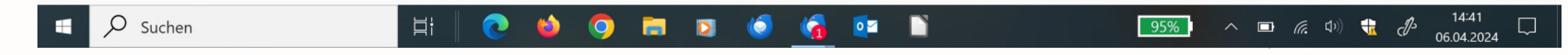

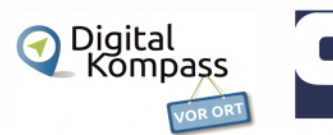

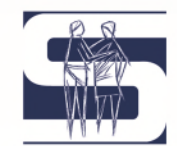

## **Anhänge versenden**

- Die Funktion , Anhängen' finden oben rechts.
- Beim Klicken öffnet sich der Datei-Explorer.
- Dort navigieren Sie zu der Datei, die Sie einfügen möchten.
- Achten Sie bitte darauf, dass Sie ein Dateiformat wählen, dass der Empfänger auch lesen kann.
- Falls Sie mehrere Dateien anhängen wollen, wiederholen Sie das Prozedere oder wählen gleich mehrere Dateien im Explorer aus.
- Die Zahl der Anhänge und die Gesamtgröße der Anhänge erscheint unten links in der vorletzten Zeile.
- Die Namen der Anhänge mit Größe erfahren Sie in der unteren Zeile

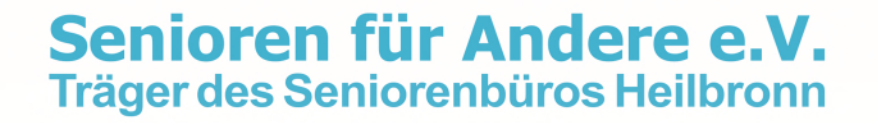

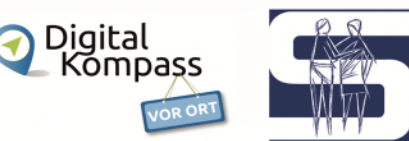

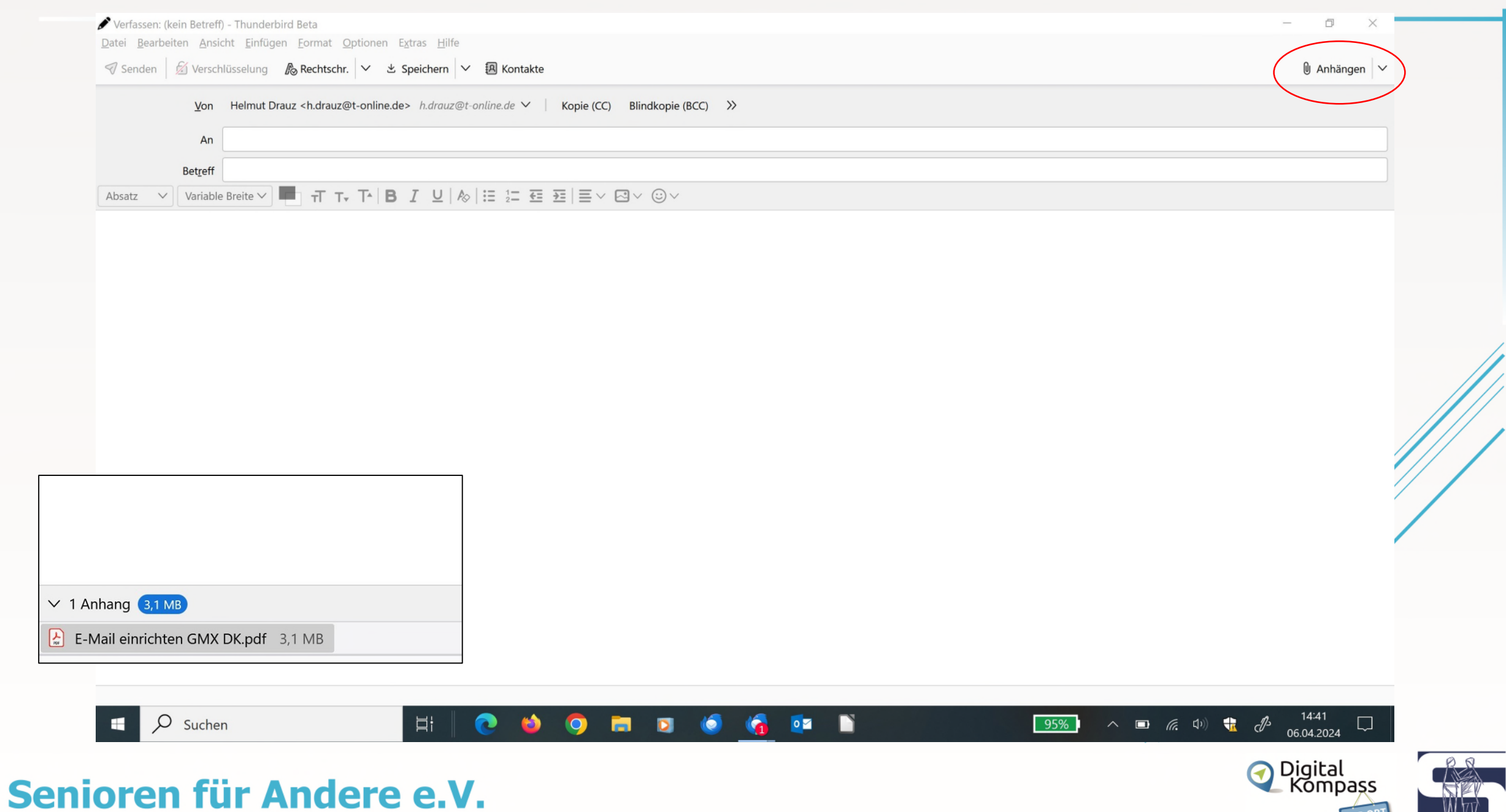

Träger des Seniorenbüros Heilbronn

## **Adressen importieren**

[Thunderbird](https://www.chip.de/downloads/Thunderbird_13009879.html) kann von Haus aus Datensätze wie Adressbücher, Nachrichten oder Einstellungen importieren.

- 1. Öffnen Sie dazu das Hamburgermenü oben rechts und gehen auf "Werkzeuge", dann auf "Importieren".
- 2. Das Fenster Importwerkzeug öffnet sich.

Wenn Sie eine Import-Datei (.csv) mit Trennzeichen (, oder ;) haben, wählen Sie für den Punkt, Import aus Datei' aus. Versuche eine solche Datei von MS Outlook zu importieren schlugen bei mir fehl. Die Felder wurden nicht richtig zugeordnet.

Wenn Sie aus MS-Outlook Ihre Adressen importieren wollen, so wählen sie 'Import aus Outlook' aus.

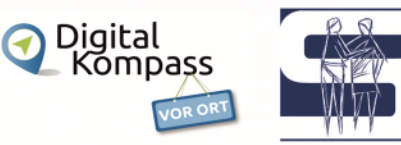

- 3. Im Auswahlfenster, Import aus Outlook' wählen Sie nur den Punkt, Adressbücher' aus. Zum zweiten Schritt geht es mit , Weiter'.
- 4. Im zweiten Schritt, Import aus Outlook' starten Sie den Import.
- 5. Nach dem Import Thunderbird neu starten. Fertig.

Senioren für Andere e.V.

Träger des Seniorenbüros Heilbronn

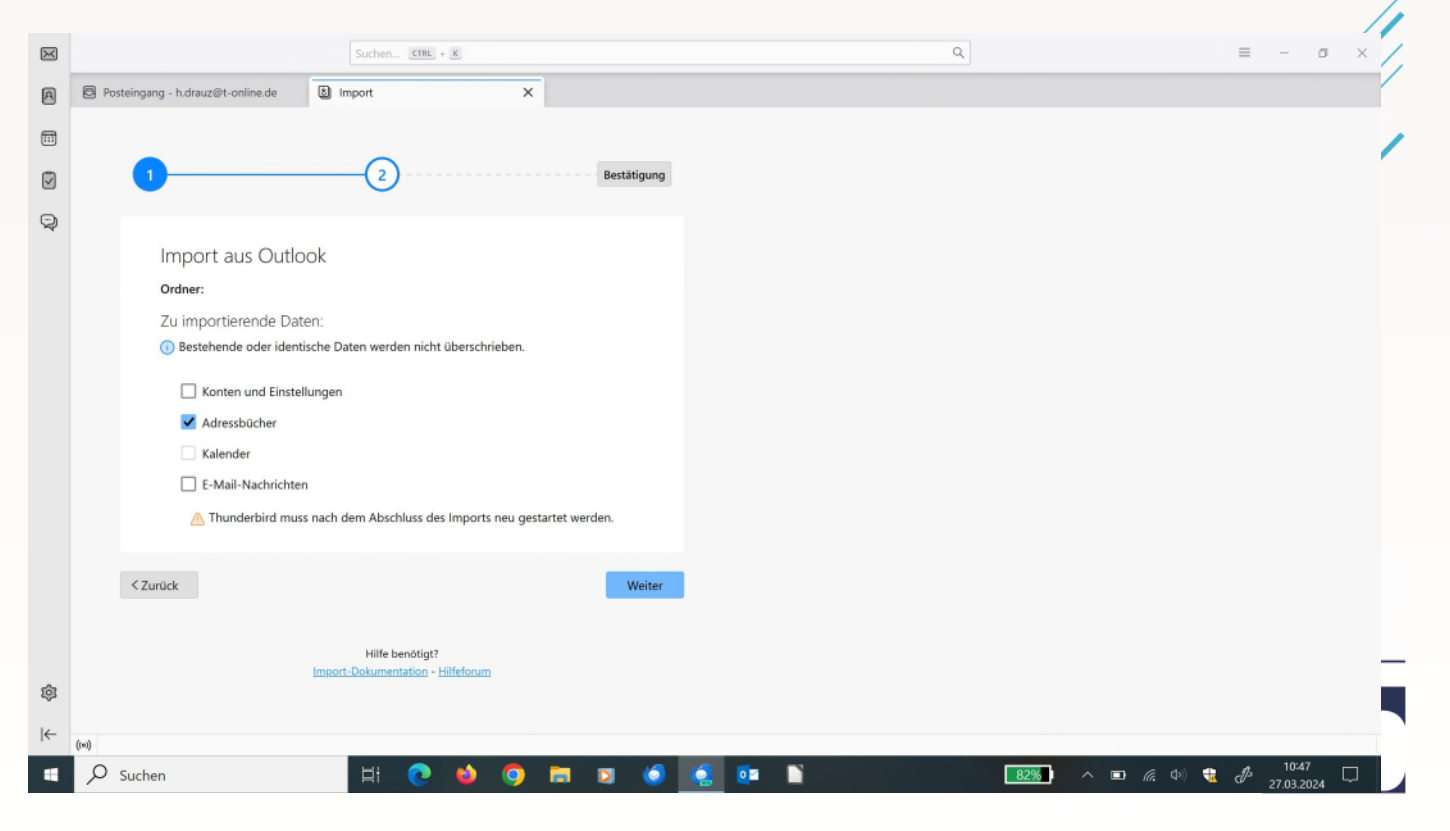

## **Sicherheitskopie mit Thunderbird**

Mit der Funktion "Exportieren" über das Hamburger Menü, unter 'Werkzeuge' können Sie eine Sicherung Ihres Thunderbird-Profils erstellen, einschließlich Ihrer Konten, Nachrichten, Adressbücher und Einstellungen. Der gesamte Inhalt Ihres Thunderbird-Profilordners wird in einer .zip-Datei gespeichert, die Sie später mit der Import-Funktion von Thunderbird wiederherstellen können, meist auf einem anderen Computer.

### **Bitte beachten Sie:**

Die Funktion "Exportieren" unterstützt derzeit nur .zip-Sicherungsdateien mit einer Größe von bis zu 2 GB. Ist Ihr Profilordner größer als 2 GB, folgen Sie bitte der Anleitung [Erstellen der Sicherung eines umfangreichen Profils.](https://support.mozilla.org/de/kb/exportieren-ihres-thunderbird-profils#w_erstellen-der-sicherung-eines-umfangreichen-profils)

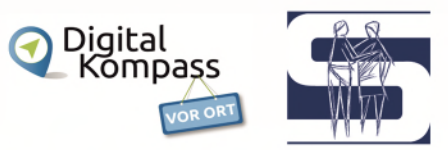

## **Eine .ZIP-Sicherungsdatei erstellen**

- 1. Klicken Sie auf die Menüschaltfläche **≡**, wählen Sie das Menü 'Werkzeuge' und klicken Sie im Auswahlmenü auf 'Exportieren….'.
- 2. Klicken Sie im sich öffnenden Tab "Export" auf die Schaltfläche Exportieren.
- 3. Wählen Sie im Dialog "In ZIP-Datei exportieren" einen Zielordner und einen Dateinamen, z. B. *Thunderbird-profile-backup-2024-04-11.zip*.
- 4. Klicken Sie auf '**Speichern'**.
- 5. Fertig! Sie haben nun eine Sicherungskopie Ihres Thunderbird-Profils erstellt,

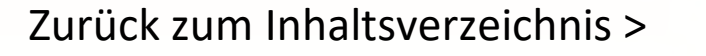

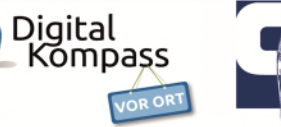

## **Secure Boot**

<span id="page-21-0"></span>Bei Secure Boot handelt es sich um ein Merkmal innerhalb des BIOS, das für einen sicheren Start des PCs sorgt.

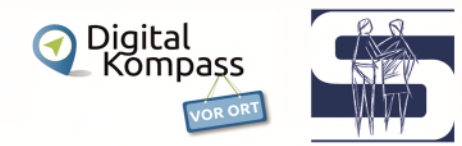

## **Was ist "Secure Boot"?**

- "Secure Boot" ist eine Funktion innerhalb des [UEFI-BIOS.](https://www.giga.de/extra/bios/specials/uefi-und-bios-wichtigsten-unterschiede/) Dadurch werden wichtige Firmware-Teile wie der Windows-Bootloader nur gestartet, wenn diese nicht durch Dritte manipuliert worden sind.
- Das wird dadurch überprüft, dass erlaubte Firmware-Teile entsprechend signiert sind beziehungsweise einen gültigen eingetragenen "Key" (Schlüssel) besitzen. Ist das der Fall, werden sie ausgeführt.
- Standardmäßig ist "Secure Boot" in modernen PCs im UEFI-BIOS aktiviert.
- · Microsoft hat "Secure Boot" flächendeckend mit Windows 8 eingeführt, wo die Funktion standardmäßig aktiviert war.

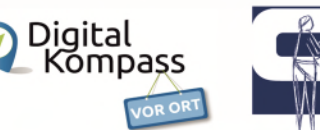

## C't rät: "Secure Boot komplett abschalten"

**Wichtig:** Benutzen Sie BitLocker, dann bitte den Wiederherstellungsschlüssel sichern! Siehe nächste Seite!

Wenn Sie Secure Boot deaktivieren müssen, führen Sie die folgenden Schritte aus:

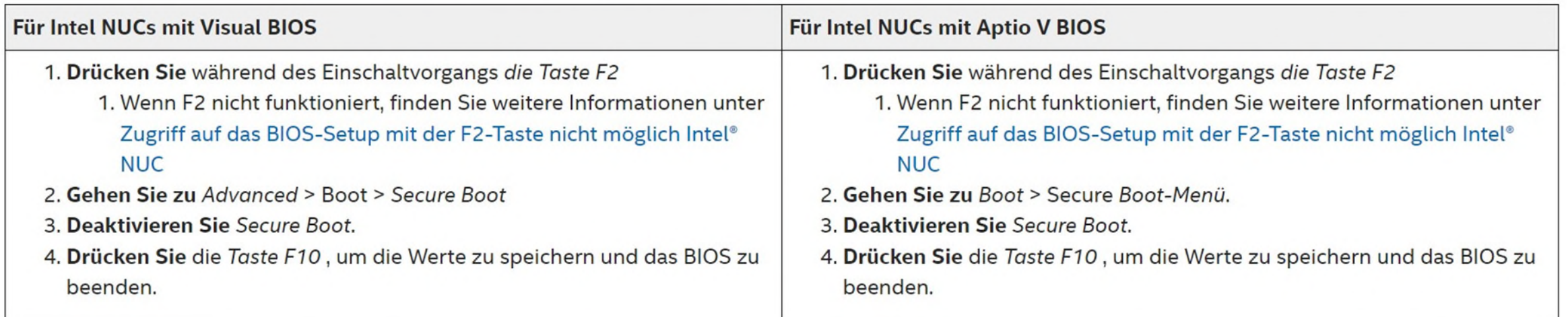

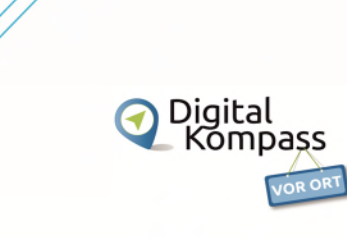

## **Sichern des BitLocker-Wiederherstellungsschlüssels**

- BitLocker ist die Windows-Verschlüsselungstechnologie, die Ihre Daten vor nicht autorisiertem Zugriff schützt, indem Sie Ihr Laufwerk verschlüsseln und einen oder mehrere Authentifizierungsfaktoren erfordern, bevor es entsperrt wird. Bei normaler Verwendung entsperrt BitLocker einfach, wenn Sie sich erfolgreich bei Windows anmelden.
- Windows benötigt jedoch einen BitLocker-Wiederherstellungsschlüssel, wenn es einen möglichen nicht autorisierten Versuch erkennt, auf das Laufwerk zuzugreifen.
- Es ist wichtig, dass Sie über eine Sicherungskopie dieses Schlüssels verfügen. Wenn Sie den Schlüssel verlieren, kann Microsoft Support ihn nicht bereitstellen oder für Sie neu erstellen.
- In den meisten Fällen wird Ihr Schlüssel gesichert, wenn BitLocker zum ersten Mal aktiviert wird. Es empfiehlt sich jedoch, eine eigene Sicherung durchzuführen.

[Sichern Des BitLocker-Wiederherstellungsschlüssels - Microsoft-Support](https://support.microsoft.com/de-de/windows/sichern-des-bitlocker-wiederherstellungsschl%C3%BCssels-e63607b4-77fb-4ad3-8022-d6dc428fbd0d)

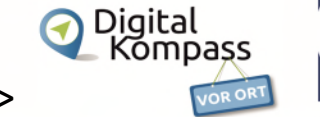

## <span id="page-25-0"></span>Umstrittene Shopping-Plattform **Temu** Online-Marktplatz im Visier

### temu.com  $\odot$ https://www.temu.com :

### Temu Offizielle Website - Kostenloser Versand heute

 $\vee$  Unternehmensidentität bestätigt - Entdecke aufregende Produkte, Marken und Werkzeuge bei Temu. Qualitätsprodukte aus der ganzen Welt.

### Shoppe wie ein Milliardär

Top-Produkte zu guten Preisen. Finde alles was du brauchst.

Damenbekleidung Neue Trends in der Damenbekleidung. Entdecke unsere neuen Styles.

**Temus Geschichte** Team Up, Preis Down. Genieße Großhandelspreise.

### Senioren für Andere e.V. Träger des Seniorenbüros Heilbronn

## Verwandte Plattformen:

- aliexpress.com
- Shein.com
- etc.

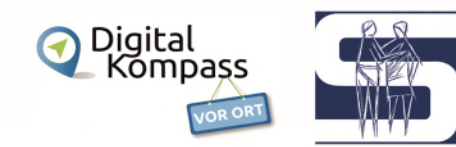

d Bestseller ■ Mit 5-Sterne-Bewertung % Jubiläum Neuzugänge Kategorien v

**INJO** 

**Drohne** 

80

### Anmelden / Registrieren<br>Bestellungen und Konto  $\bigcirc$  Kundenservice  $\bigcirc$  DE  $\bigcirc$

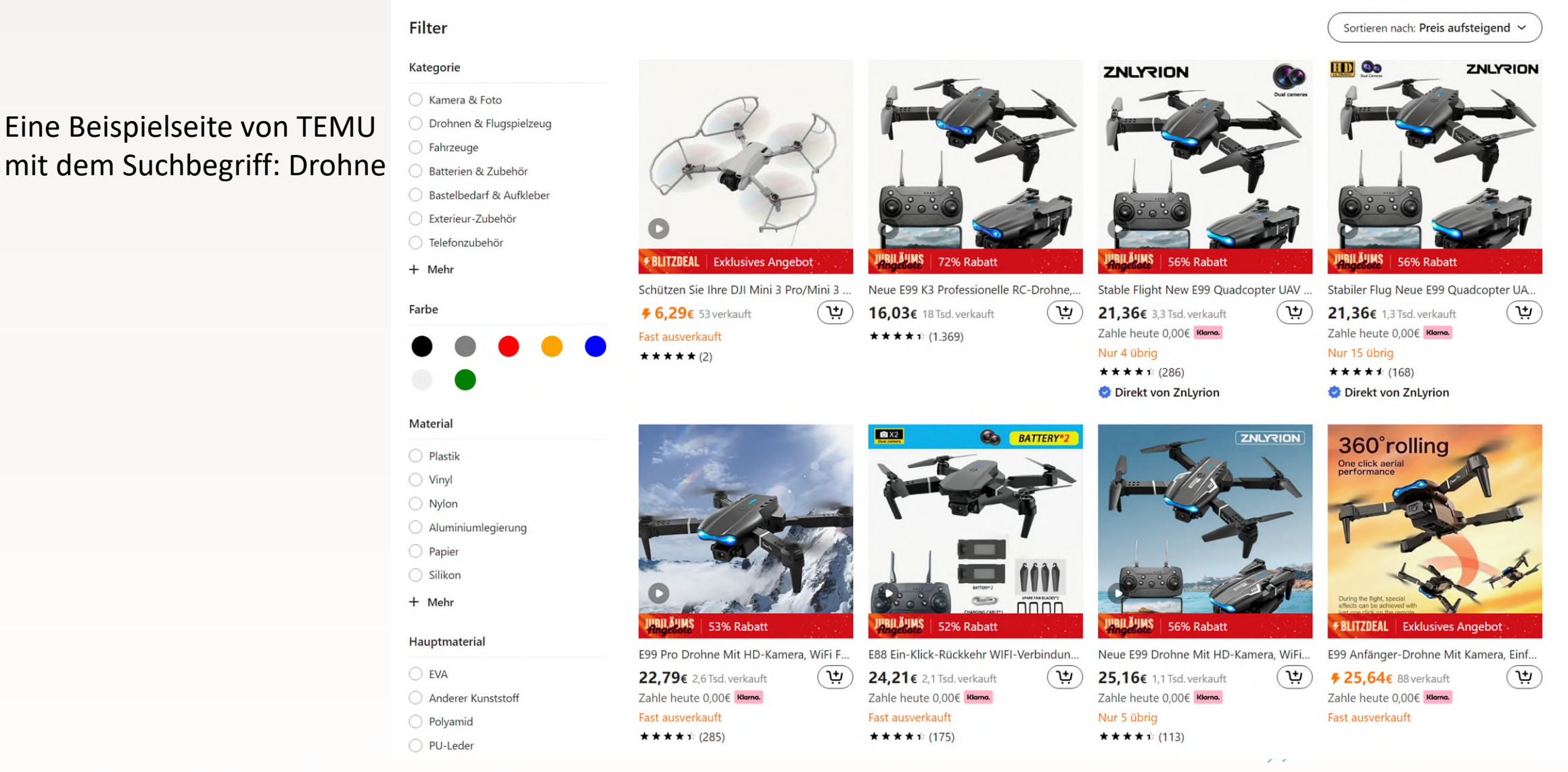

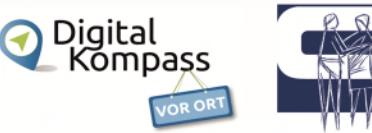

Im letzten Jahr noch völlig unbekannt, hat es die China-Shopping-App [Temu](https://www.chip.de/downloads/Temu-Android-App_184811123.html) 2023 auf Anhieb auf Platz 1 in den App-Charts von Apple geschafft! Mit dem Motto "Shoppe wie ein Milliardär" im Download-Titel spielt Temu auf die winzig kleinen Preise an, mit denen die Macher werben. Aber mal im Ernst:

Kopfhörer für zwei Euro, Kleidungsstücke für nicht mal 1 Euro oder Rabatt-Aktionen bei denen Nutzer 90 Prozent des Originalpreises sparen sollen?

Solche Werbeversprechen werfen die Frage auf, ob es sich um **einen seriösen Shop** handelt, oder ob Kunden hier nur Geld versenken.

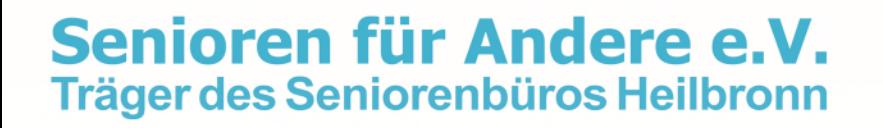

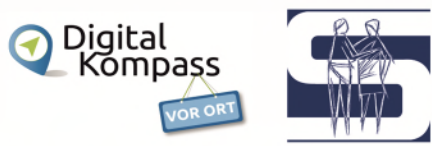

Die [Verbraucherzentrale NRW](https://www.verbraucherzentrale.nrw/wissen/digitale-welt/onlinehandel/schnaeppchenapp-temu-aufpassen-beim-onlineshoppen-86905) warnte Nutzer schon seit dem Sommer vor möglichen Steuern und Zollgebühren und rät wie folgt:

- Informieren Sie sich [über die geltenden Zollbestimmungen](https://www.verbraucherzentrale.nrw/aktuelle-meldungen/digitale-welt/onlinehandel/ecommerce-ab-juli-keine-zollfreigrenze-fuer-kaeufe-aus-nichteulaendern-62109)
- Zahlen Sie nicht "in Vorkasse"
- Machen Sie sich bewusst: Kommen Waren aus dem Fernen Osten, kann es zu längeren Lieferzeiten kommen
- Seien Sie kritisch auch gegenüber Produktbewertungen anderer Nutzer und informieren Sie sich gezielt vor Ihrem Kauf
- Wer den ständigen Werbe-Angeboten von Temu schwer widerstehen kann, der schaltet in den Smartphone-Einstellungen die **Push-Benachrichtigungen aus**, meldet sich vom **E-Mail-Newsletter wieder ab** oder antwortet auf eine Werbe-SMS mit STOP (laut Temu-Nutzungsbedingungen vom 8. Juli 2023).
- Temu hat hohes Interesse an personenbezogenen Daten. Achten Sie daher darauf, etwa dass das **Standort-Tracking in den Einstellungen Ihres Smartphones zu deaktivieren**. Die Verbraucherzentrale rät zudem von "Single-Sign-On" (Einmalanmeldung) ab. Auch den Zugriff auf Kontakte, Werbe-ID, Fotos und Mikrofon sollten Sie verweigern.

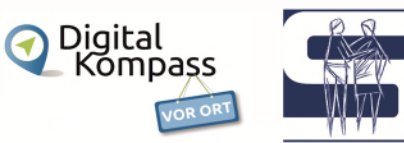

Heilbronner Stimme GmbH & Co. KG; von dpa und unserer Redaktion 08. April 2024, 04:54 Uhr [Warnung vor Online-Händler Temu – Bundesregierung spricht von "manipulativen Kaufanreizen" - STIMME.de](https://www.stimme.de/ueberregional/deutschland-welt/wirtschaft/wt/warnung-temu-shopping-china-kritik-verbraucherschutz-online-app-bundesregierung-art-4907342)

MDR - VERBRAUCHERZENTRALE WARNT: Vorsicht beim Einkaufen bei Temu [Temu: Verbraucherzentrale warnt vor Einkauf | MDR.DE](https://www.mdr.de/ratgeber/lifestyle/temu-onlineshop-china-billigware-erfahrung-166.html)

Hessische/Niedersächsische Allgemeine [Billig-Shop Temu: Achtung, Kostenfalle! Verbraucherzentrale warnt dringend \(hna.de\)](https://www.hna.de/verbraucher/kostenfalle-verbraucherzentrale-warnt-eindringlich-billig-shop-temu-kunden-tappen-in-92561949.html)

Verbraucherzentrale NRW e.V. [Schnäppchen-App Temu: Aufpassen beim Online-Shoppen! | Verbraucherzentrale.de](https://www.verbraucherzentrale.de/wissen/digitale-welt/onlinehandel/schnaeppchenapp-temu-aufpassen-beim-onlineshoppen-86905)

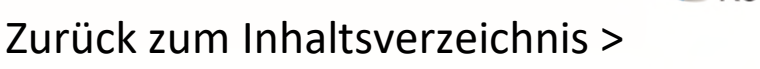

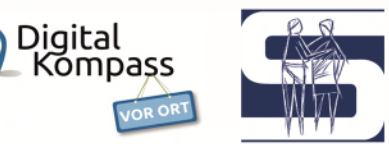

## **Thema-Vorschau Stammtische**

Support Ende für Winodws-10-Version ist der 14. Oktober 2025

### Alternativen zu Microsoft Windows

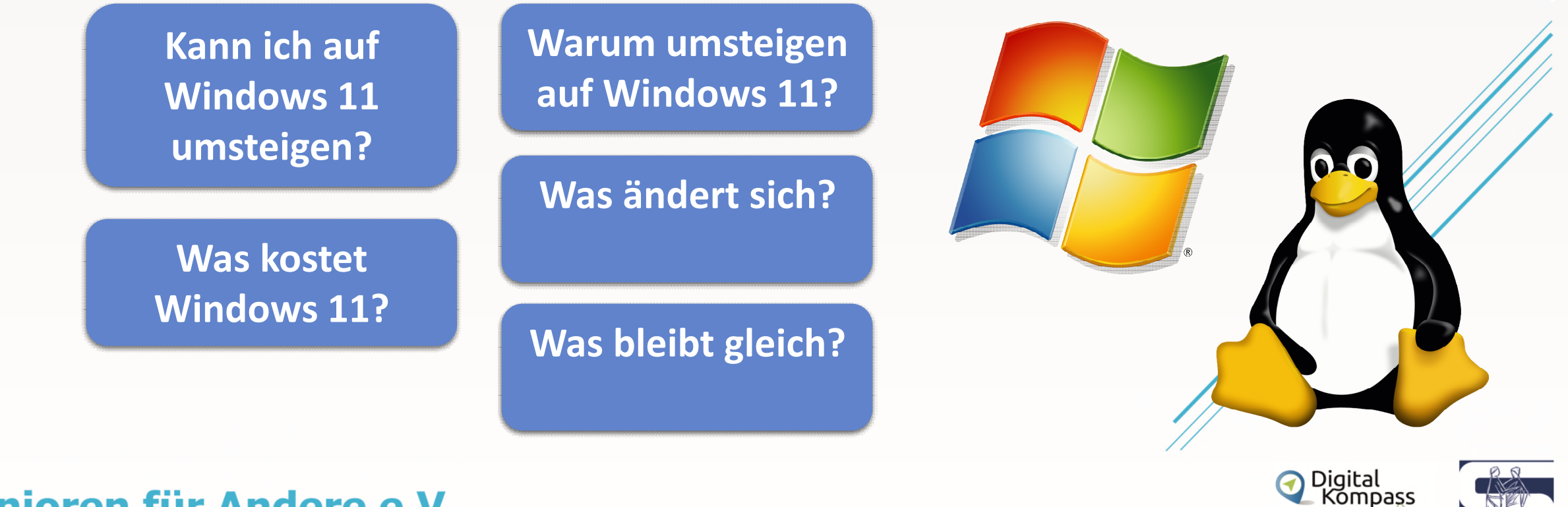

Senioren für Andere e.V. Träger des Seniorenbüros Heilbronn

[Zurück zum Inhaltsverzeichnis >](#page-1-0) 

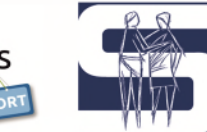

# <span id="page-31-0"></span>**Fachbegriffe and more**

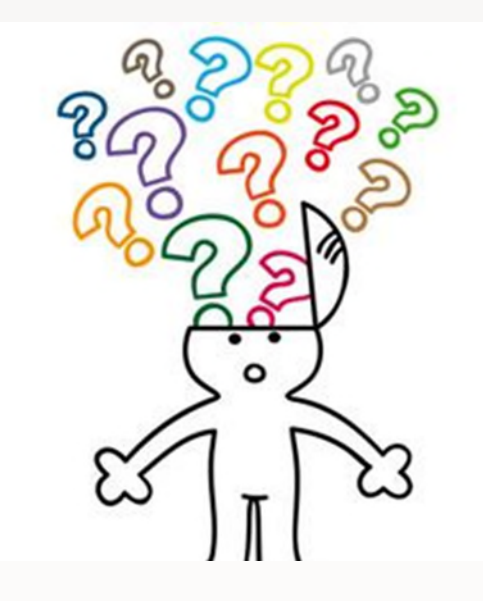

IT-Fachbegriffe

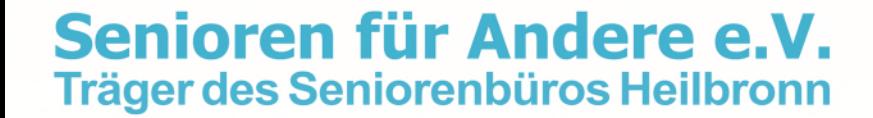

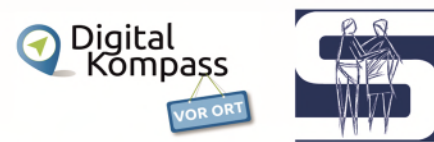

## **Fachbegriffe**

Aus Platzgründen finden Sie die Fachbegriffe unter einer separaten Rubrik in der Cloud.

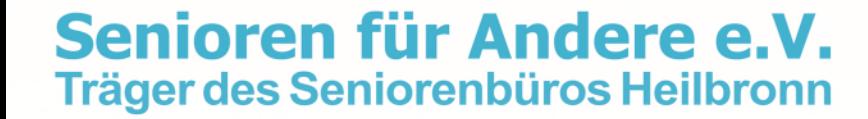

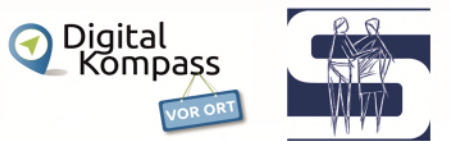

## <span id="page-33-0"></span>Notrufnummern

### Notruf 110

Notruf zur Polizei, ohne Vorwahl. Bei Straftaten, Unfällen ohne Personenschaden, Meldung verdächtiger Beobachtungen

## Notruf 112

Notruf zu Feuerwehr und Rettungsdiensten, ohne Vorwahl. Bei lebensbedrohlichen medizinischen Notfällen, Brand, Unwetterschäden.

### Notruf 116117

Kassenärztlicher Bereitschaftsdienst, ohne Vorwahl. Bei dringenden, nicht lebensbedrohlichen medizinischen Notfällen, wenn der eigene Arzt nicht erreichbar ist.

### Notruf 19222

Anforderung Krankentransport im Krankenwagen und bei medizinischen Fragen, die kein Notfall sind. Im Hohenlohekreis über Festnetz und Handy mit Vorwahl 07940. In Stadt- und Landkreis Heilbronn ohne Vorwahl, per Handy mit Vorwahl 07131.

### Notruf 0761 19240

Giftnotruf Uniklinik Freiburg (Kinder)

### Notruf 089 19240

Giftnotruf Uniklinik München (Erwachsene)

### Notruf 116116

Sperrnotruf bei gestohlenen oder verlorenen Kredit- und Bankkarten, Online-, Banking, Zugängen und Handykarten.

### Senioren für Andere e.V. Träger des Seniorenbüros Heilbronn

[Zurück zum Inhaltsverzeichnis >](#page-1-0) 

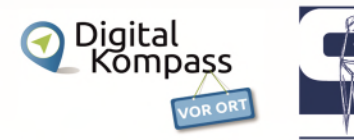

## <span id="page-34-0"></span>Termine im aktuellen Monat

- Montag, 22. April 2024, 16 Uhr nur online über Zoom Smartphone-Stammtisch Bruno Strasser - Wikipedia, Navigation und Musik offline ohne Internet
- Am 24. April um 15 Uhr trifft sich die "Englische Gesprächsrunde" im Seniorenbüro, um in lockerer Atmosphäre ihre Englischkenntnisse aufzufrischen. Neue Teilnehmer:innen melden sich bitte telefonisch unter 07131-96 28 31 an.
- Das Reparier-Café im Maker-Space der experimenta ist am 22. April 2024 von 15 17 Uhr geöffnet
- Am 17. April 2024 um 16 Uhr Vortrag im Seniorenbüro:"2000 km zu Fuß durchs Baltikum". Unterwegs mit Rucksack und Zelt erwanderten Lena Becker und Teresa Klein die baltischen Länder Estland, Litauen und Lettland. Sie erzählen im Vortrag von ihrer Reise. Für diese Veranstaltung melden Sie sich bitte telefonisch unter 07131-96 28 31 oder per E-Mail über seniorenbuero@senhn.de an. Link dazu: [https://meine.stimme.de/heilbronn/c-freizeit/2000-km-zu-fuss-durchs-baltikum\\_a226978](https://meine.stimme.de/heilbronn/c-freizeit/2000-km-zu-fuss-durchs-baltikum_a226978)
- Derzeit wird ein Malkreis neu gegründet. Interessierte dürfen im Seniorenbüro bereits ihre Kontaktdaten hinlassen und werden informiert, sobald das erste Treffen stattfindet.

**Außerdem finden Sie auf unserer Internetseite alle Termine und Veranstaltungen des Seniorenbüros.**

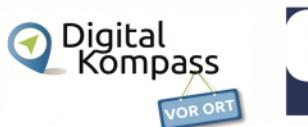

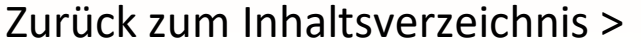

### **Zugänge und Magenta-Cloud**

<span id="page-35-0"></span>Alle Unterlagen unserer Stammtische zu Ihrem persönlichen Gebrauch finden Sie in unserer Magenta Cloud

PC u. Internet: <https://magentacloud.de/s/ct8AjXGHpQe89ES> Passwort: tKgPFM6DCL Smartphone: <https://magentacloud.de/s/JzJi4SKdTtpwngn> Passwort: wQceWfWFfg

Sie finden die Unterlagen des jeweils letzten Stammtisches auf unsere Internetseite unter: <https://www.senioren-fuer-andere.de/sites/Stammtische.htm>

**Zugang über Zoom:** <https://us02web.zoom.us/j/82371658679?pwd=L3gxZFBnMjBodW91RnlaVGFIRzZ1dz09> Meeting-ID: 823 7165 8679; Kenncode: 311 431

**Wir freuen uns auf Ihre Teilnahme Bis dahin – bleiben Sie gesund. Ihre Senioren-Internet-Helfer**

Senioren für Andere e.V. Träger des Seniorenbüros Heilbronn

[Zurück zum Inhaltsverzeichnis >](#page-1-0) 

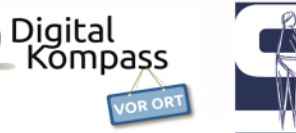